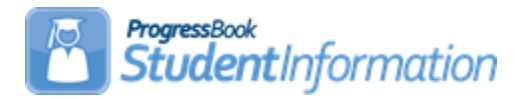

# *Attendance Letters Processing Quick Reference*

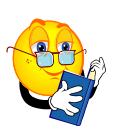

## **Using Attendance Letters**

Follow these steps to create and use student Attendance Letters. Please note that Attendance Letters are optional in DASL and do not have to be configured and used. **See Attendance and Calendars End User Documentation for details.**

 **Review Absence Types –** Review Absence Types and add/edit as needed. Make sure that each absence type has the "Is Excused" checkbox marked or unmarked as appropriate.

**Navigation: StudentInformation – Management – School Administration – Attendance Administration – Absence Types**

 **Create Absence Letter Rules –** Create Absence Letter Rules as necessary for the different types of Absence Letters needed. If you create multiple Rules that could all apply to one student, that student will get multiple letters when the separate rules are run. We recommend using one Rule with multiple criteria for each type of date range you want to run letters for (most schools will only need one Rule). For instance, if you want to reset absence counts for letters each semester, create a Semester Rule. If you want to reset absence counts for letters each quarter, create a Quarter Rule. (If you create multiple Rules, such as a Quarter Rule and a Year Rule, and run both, a student who meets criteria in both Rules will get a letter for each Rule.)

#### **Navigation: StudentInformation – Management – School Administration – Attendance Administration – Absence Letter Rules**

 **Create Absence Letter Rule Criteria** – Click the magnifying glass icon (View Rule Criteria) for your Absence Letter Rule to add Rule Criteria. You will need one Rule Criterion for each type of letter you wish to run (5-day letter, 10-day letter, and so on).

#### **Navigation: StudentInformation – Management – School Administration – Attendance Administration – Absence Letter Rules – Click on Magnifying Glass**

When adding an Absence Letter Rule Criterion, make sure to enter the correct Precedence. Precedence is used to determine which criteria the student meets. For instance, if you had thresholds of 5, 10 and 20, you would set up the 5-day letter with a higher (less severe) Precedence number (3, for instance), and the 20-day letter with a lower (more severe) Precedence number (1, for instance), so that, if a student matched the criteria for both letters, the more severe letter (20-day, in this example) would print for that student. If you wish to use Precedence, make sure to check "Suppress Multiple Letters".

 **Run Half/full Day Absence Letter (R320) –** Run Half/Full Day Absence Letter (R320) if using Daily Attendance. **Important Notes:** (1) Make sure that you do not use any non-standard characters in the Attendance Policy field (such as quote marks from Word or another word processor). (2) Your Date Range must have a start date equal to the first day of the date range type (for instance, if you are running Semester Rules, your start date should be the first day of the semester). (3) If a student's Violation Date (the date on which they broke the Rule Criterion Threshold triggering their letter) is within the Date Range for this report, and the student has already received a letter for that Criterion, the student will not receive further letters until another Criterion's Threshold is reached. For example, you have a rule with 5, 10 and 20 day thresholds. A student has already received a 5-day letter. If you run this Rule again, the student will not receive further 5-day letters. If the student then reaches 10 days, the next time you run this Rule, the student will receive a 10-day letter. (4) A student will receive multiple letters if you run different rules; if you have Precedence and "Suppress Multiple Letters" set correctly for a single Rule, the student will not receive multiple letters.

## **Navigation: StudentInformation – SIS – Attendance – Attendance Reports – Half/Full Day Absence Letter (R320)**

 **Run Period Absence Letter (R317) –** Run Period Absence Letter (R317) if using Period Attendance. See previous step for notes on running Absence Letters.

**Navigation: StudentInformation – SIS – Attendance – Attendance Reports – Period Absence Letters (R317)** 

# **Run Half/full Day Absence Letter Office Report (R320 Office) –** Run Half/Full Day Absence Office (R320 Office) if using Daily Attendance. **Note:** The Date Range specified will display any students that violated the attendance rules for that timeframe, not just since the last letter run. **Navigation: StudentInformation – SIS – Attendance – Attendance Reports – Half/Full Day Absence Office (R320Off) Run Period Absence Letter Office Report (R317Office) –** Run Period Absence Office (R317 Office) if using Period Attendance. **Note:** The Date Range specified will display any students that violated the attendance rules for that timeframe, not just since the last letter run. **Navigation: StudentInformation – SIS – Attendance – Attendance Reports – Period Absence Office (R317Off) View School Attendance Letter History** – View Attendance Letter History for the school building for a specific date range. You can also select a single Rule Type and/or Letter Rule, and/or Grade Level with which to filter the list. If you want to disable some absence letters (so the next time you run absence letters, it will create new absence letters for those students), check the boxes next to those student letters to hide, and click the "Hide/Unhide Selected Records" button. Un-check "Show Active Only" and repeat this process if you wish to re-activate those letters.

**Navigation: StudentInformation – SIS – Attendance – Letter History**

 **View Student Attendance Letter History –** View Student's Attendance Letter History for information about attendance letters sent for a selected student and for a specific date range. You can hide multiple attendance letter records on this screen as well. See the previous step for instructions.

**Navigation: StudentInformation – SIS – Student – Attendance – Attendance Letter History**